# System x and Cluster Solutions Configurator (x-config)

## Manual del usuario/guía breve de aprendizaje Enero de 2015

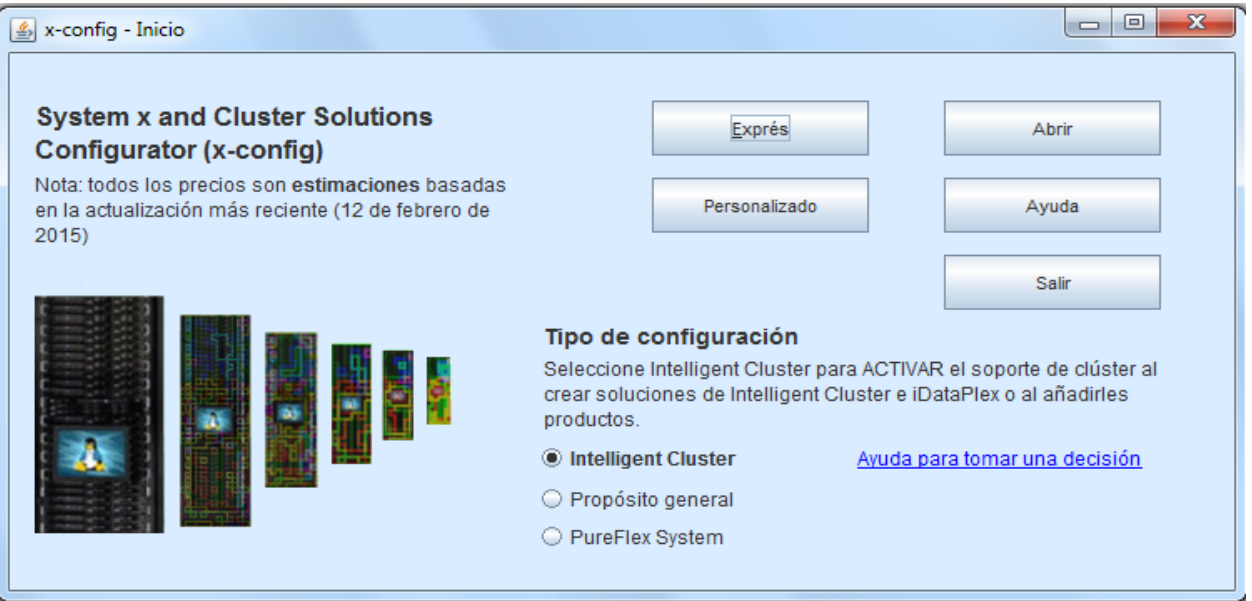

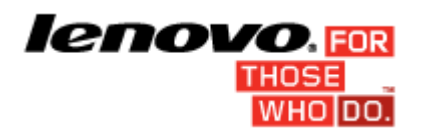

## Contenido

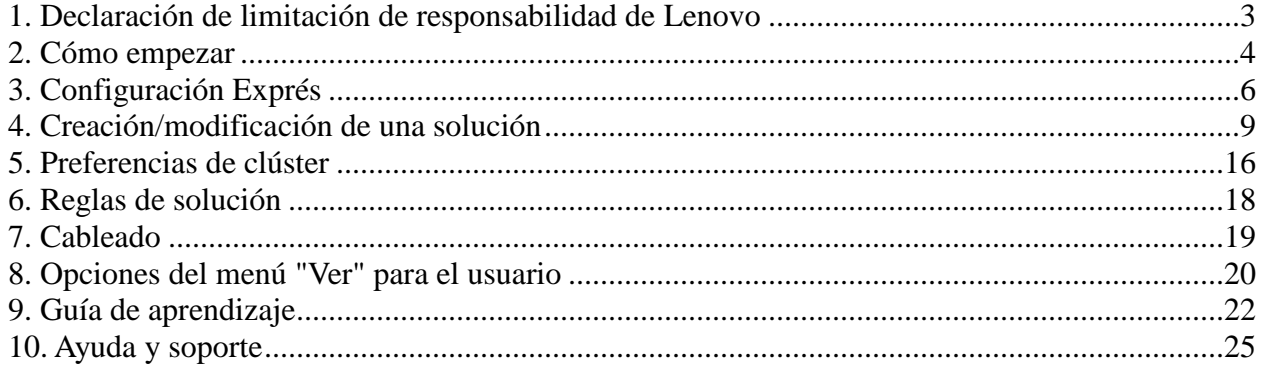

## <span id="page-2-0"></span>**1. Declaración de limitación de responsabilidad de Lenovo**

x-config muestra una declaración de limitación de responsabilidad la primera vez que se inicia. Se trata del texto siguiente:

This tool is designed as an aid only and is distributed on periodic basis. Please verify all configurations with trained Technical Personnel. The data contained in this tool is distributed AS IS without certification. The use of the data is for information and planning purposes only, and does not constitute a representation or warranty by Lenovo regarding the verification results.

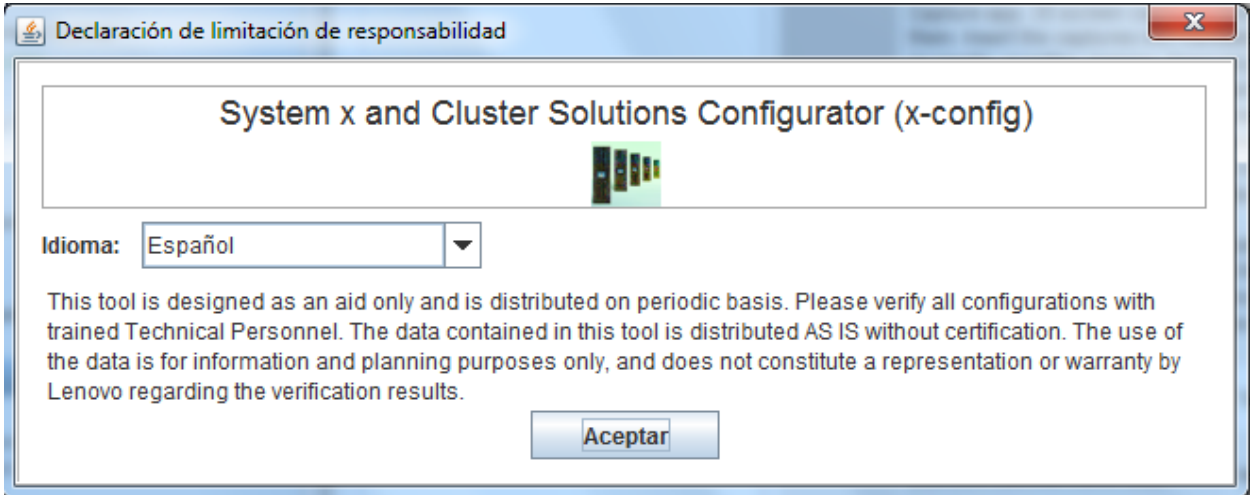

**En esta pantalla, el** usuario puede seleccionar el idioma que desee para la interfaz de usuario. Estas son las opciones:

- Chino (simplificado)
- Chino (tradicional)
- Inglés
- Francés
- Alemán
- Italiano
- Japonés
- Coreano
- Español

## <span id="page-3-0"></span>**2. Cómo empezar**

Si es la primera vez que utiliza System x and Cluster Solutions Configurator (x-config), en esta sección se describe cómo instalar el programa y empezar a crear una nueva solución. En esta guía, las soluciones pueden ser iDataPlex, Intelligent Cluster, clúster de Microsoft, NeXtScale u otras soluciones integradas disponibles en Exprés => Soluciones sin opciones => Tipo => Plantilla. Compruebe que esté seleccionado "Intelligent Cluster" en la pantalla Inicio de x-config.

#### **2.1. Instalación/actualización de x-config en línea por medio del URL siguiente:**

<https://www.ibm.com/products/hardware/configurator/americas/bhui/asit/>

*Nota***:** para utilizar x-config, es necesario disponer de Oracle SDN JRE Versión 6 o superior, que se puede obtener en el URL siguiente: [Oracle SDN](http://www.oracle.com/technetwork/java/javasebusiness/downloads/java-archive-downloads-javase6-419409.html)  [Java SE Runtime Environment 6](http://www.oracle.com/technetwork/java/javasebusiness/downloads/java-archive-downloads-javase6-419409.html)

#### **2.2. Pantalla Inicio**

Al iniciar la aplicación, aparecerá la pantalla siguiente en la que se indican diferentes formas de empezar a trabajar con una solución nueva o existente. Una vez dentro de la modalidad de configuración, el usuario puede volver a esta pantalla en cualquier momento seleccionando la opción Inicio en el menú Archivo. (*Nota:* tal como se indica en un mensaje de aviso, al salir de una configuración volviendo a la pantalla Inicio se eliminarán los cambios no guardados de la solución que se esté creando o modificando).

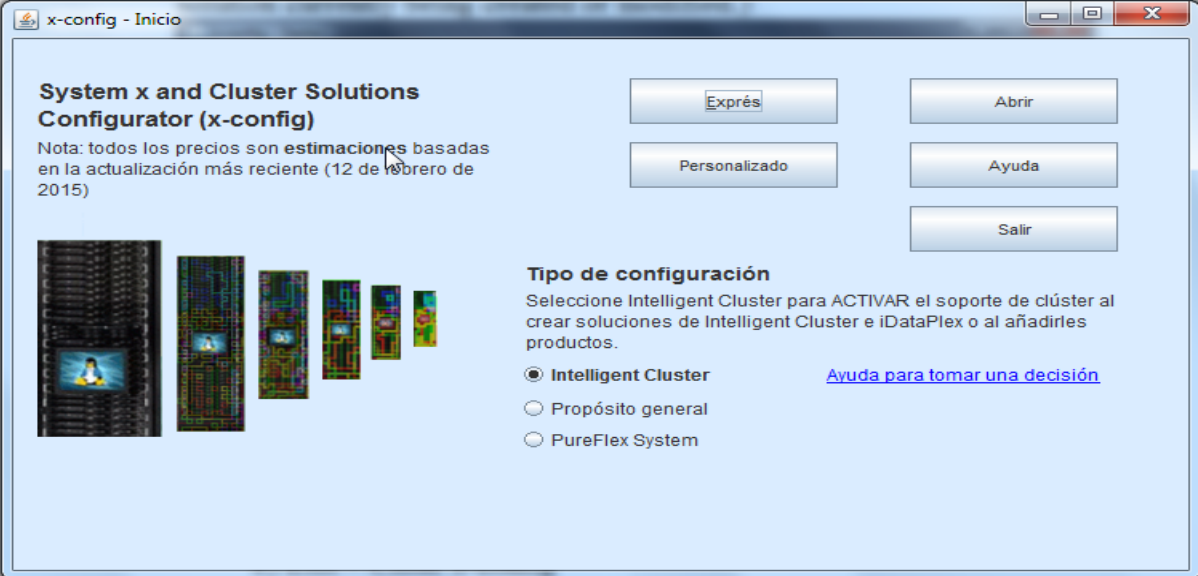

a) Exprés: para crear rápidamente una solución sencilla con pocas opciones

- b) Personalizado: para crear una nueva solución desde cero
- c) Abrir: para cargar una solución guardada previamente
- d) Ayuda: obtener ayuda sobre las funciones básicas de la herramienta
- e) Salir: para cerrar x-config

## <span id="page-5-0"></span>**3. Configuración Exprés**

Seleccionar Exprés permite configurar rápidamente una solución con pocas opciones.

#### **3.1 Ejemplo: vista de la pantalla de configuración Exprés de iDataPlex**

En las soluciones iDataPlex, se permiten entre 2 y 84 nodos, en pares. También se puede crear una solución con las opciones iDataPlex integrated rack, Standalone chassis with iDataPlex rail kit o Standalone chassis with Enterprise rail kit.

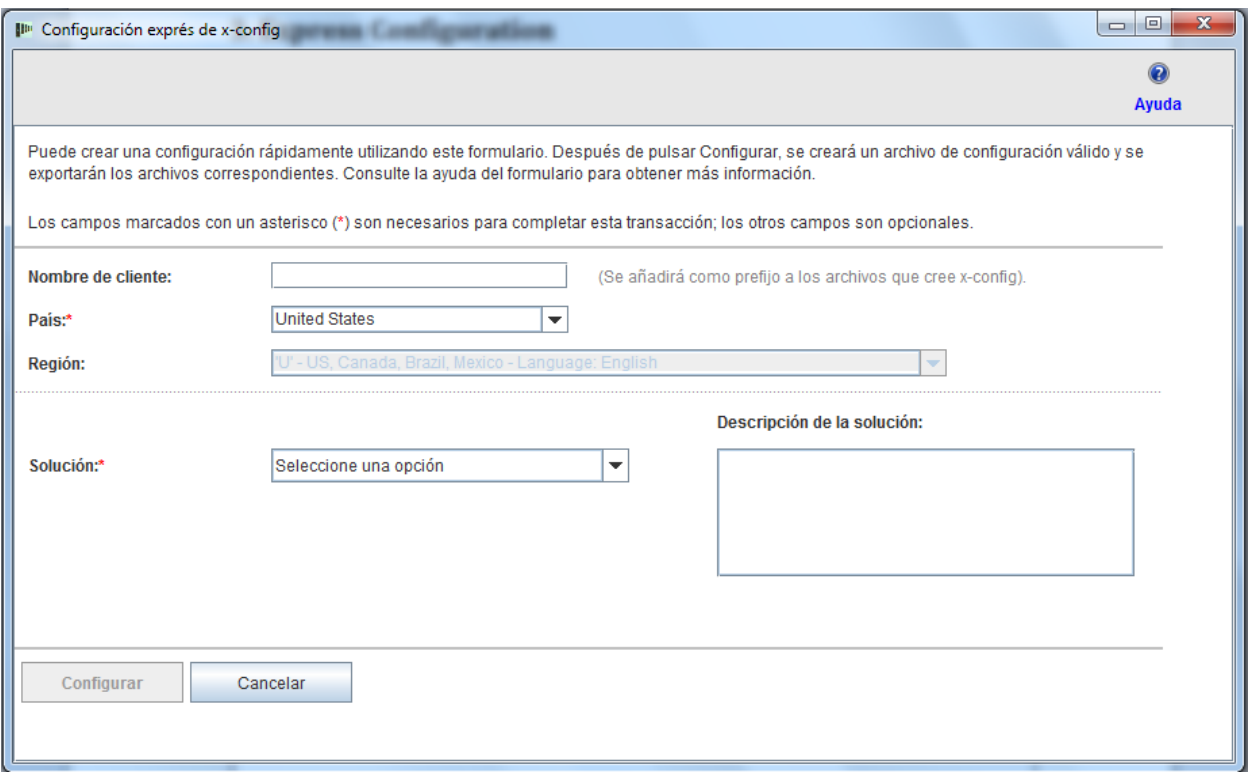

## **3.2 Ejemplo de solución iDataPlex mediante configuración Exprés**

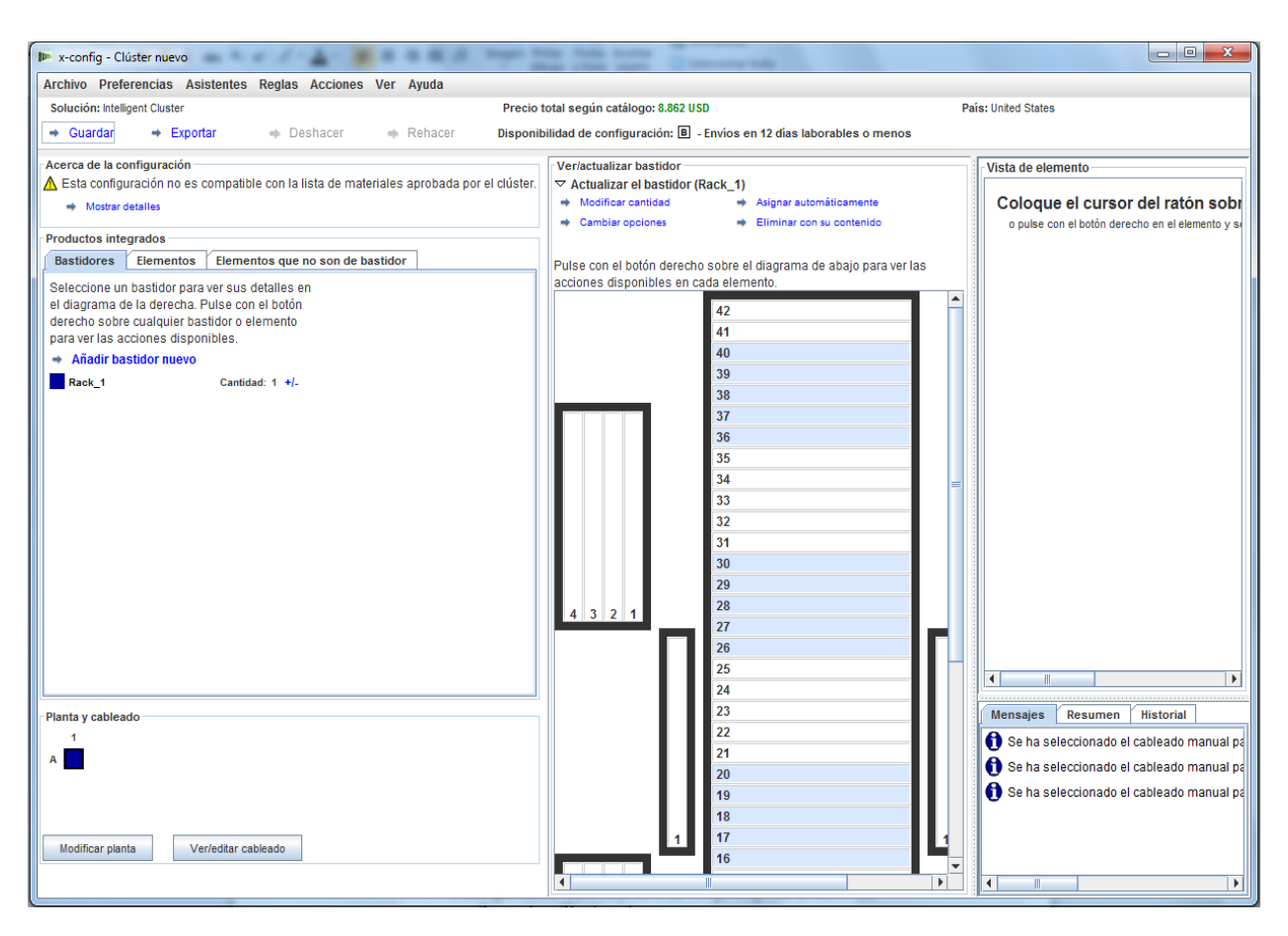

- Una vez seleccionadas las opciones en la pantalla Configuración exprés de la solución, se solicitará al usuario que guarde el archivo de configuración (.cse).
- Se crearán los archivos .cfr y .xls de TMF.
- Se invocará SOVA automáticamente para verificar la configuración.
- El nombre de archivo resultante contiene 'Nombre de cliente\_fecha/indicación de fecha y hora' y va precedido por 'CS', que significa Custom Solution.

**3.3.** Exprés => Soluciones sin opciones => Tipo => Plantilla Para crear soluciones integradas no indicadas en la lista de selección **Solución**, seleccione "Soluciones sin opciones". La lista de selección **Tipo** incluye opciones de configuración de nivel superior, y la lista de selección **Plantilla** muestra opciones que sirven como punto de partida para el tipo de configuración seleccionado. Al utilizar una plantilla, se crea una solución con el servidor, el almacenamiento, las redes y otras opciones similares ya definidas.

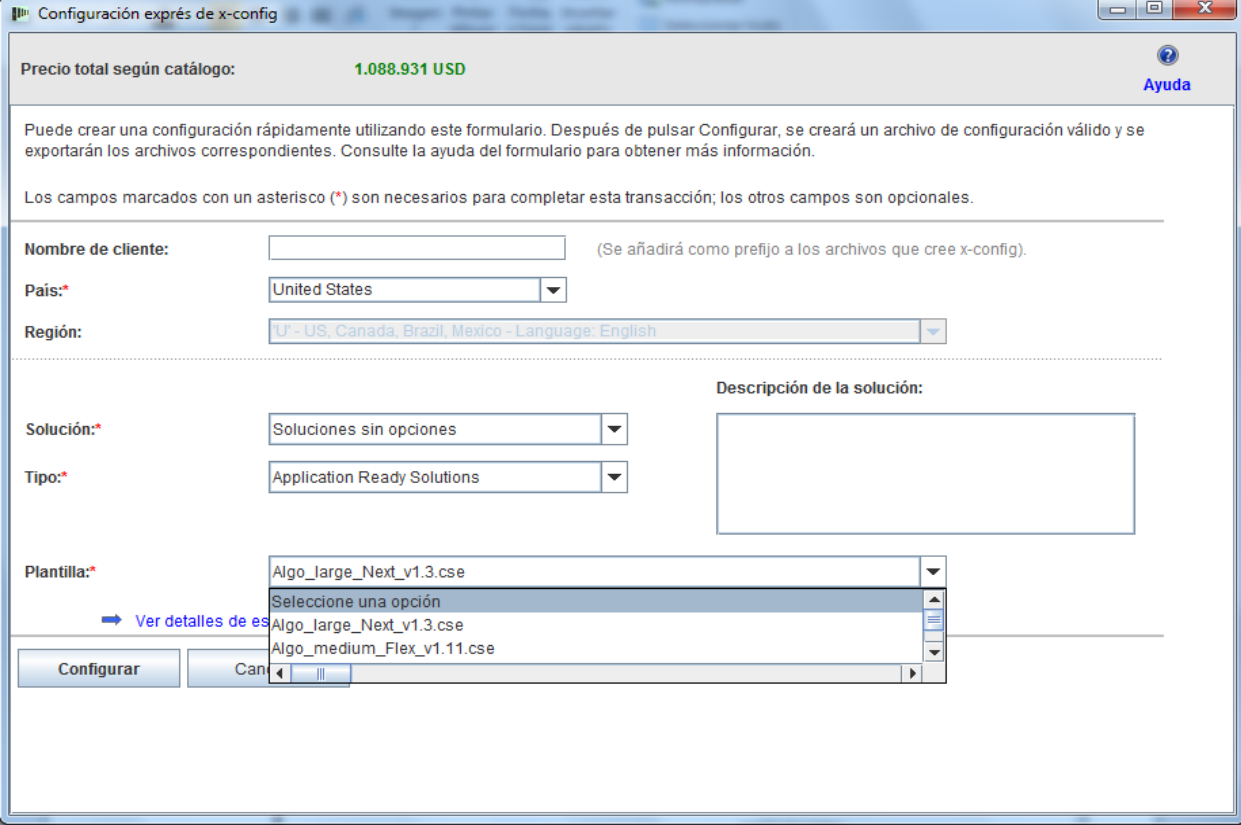

## <span id="page-8-0"></span>**4. Creación/modificación de una solución**

Después de crear una nueva solución o abrir una existente, aparece la interfaz de configuración de la solución. En esta página, el usuario puede personalizar por completo casi todos los aspectos de una solución. En el ejemplo siguiente, la solución iDataPlex se ha creado con la modalidad Exprés.

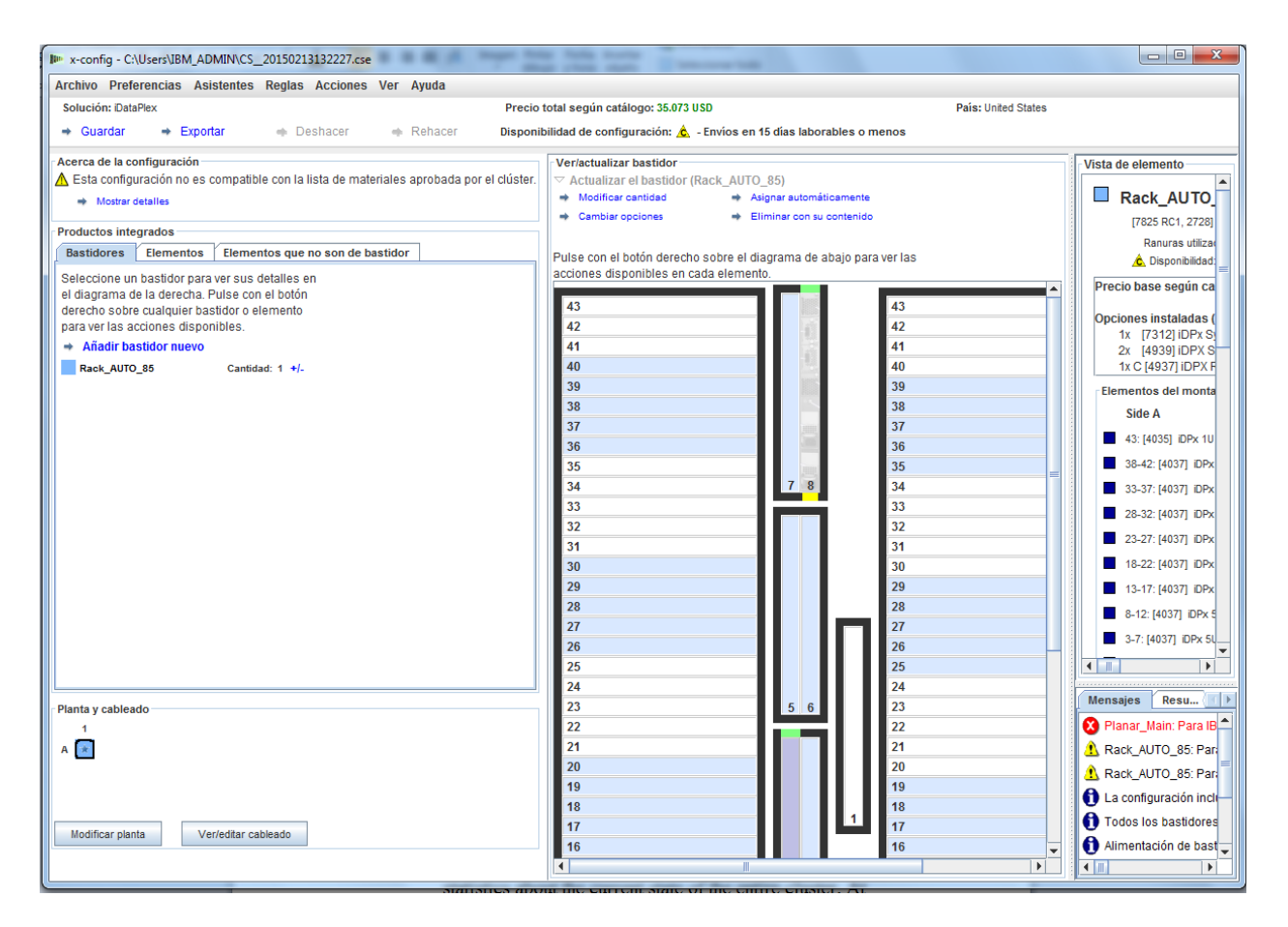

 A medida que se añaden, modifican o eliminan elementos, se aplican automáticamente las reglas de red y de bastidor y xconfig inserta dinámicamente el número correspondiente de conmutadores y selecciona la longitud necesaria del cable y las opciones correspondientes de fuentes de alimentación y distribución de alimentación del bastidor. En la esquina inferior derecha, se muestran los **Mensajes** actuales. Además, el **Resumen** del clúster muestra las estadísticas sobre el estado actual de todo el clúster. Se puede volver a un estado anterior del clúster en cualquier momento mediante el separador **Historial**, que muestra las acciones realizadas previamente en el clúster.

#### **4.1. Acciones de bastidor a nivel de clúster**

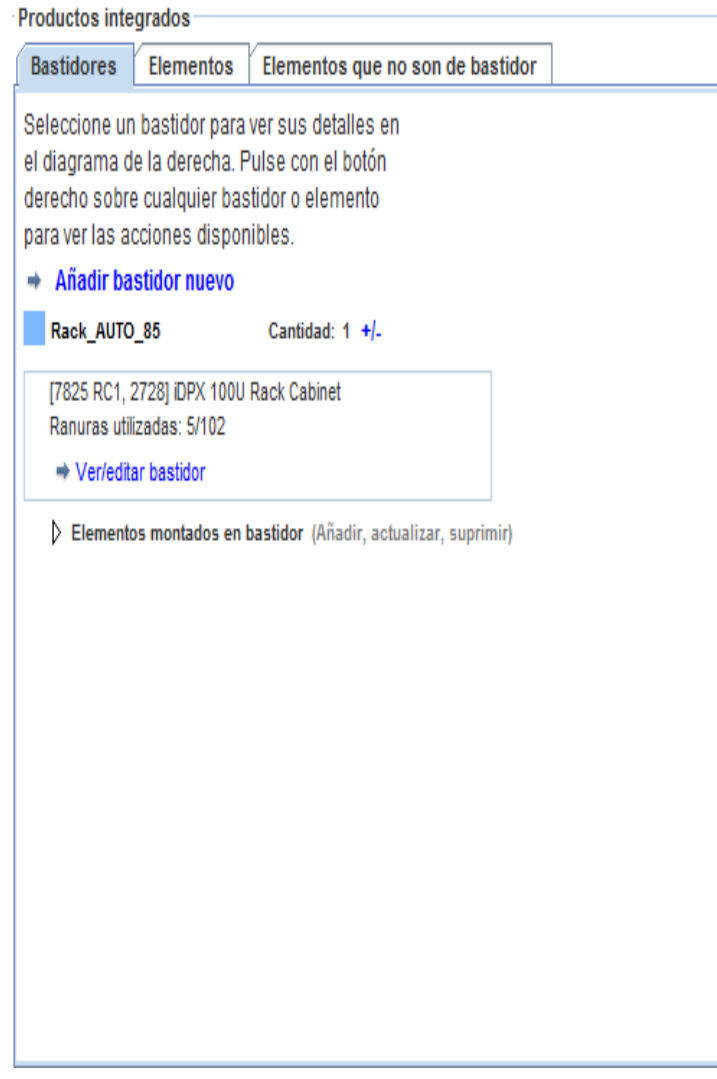

 Todos los bastidores en uso se muestran en la **lista de bastidores**, situada en la parte izquierda de la pantalla**.**

 Para crear un bastidor nuevo, pulse **Añadir bastidor nuevo** en la parte superior de la lista de bastidores.

 Para mostrar este bastidor en la ventana de inspección, pulse el botón derecho del ratón en el bastidor y seleccione **Inspeccionar bastidor**.

Para cambiar las opciones del bastidor, como la

etiqueta o el identificador de color de la etiqueta, pulse el botón derecho del ratón en el bastidor y seleccione **Cambiar opciones de bastidor**.

 Para actualizar la cantidad de un bastidor, pulse el botón derecho del ratón en el bastidor y seleccione **Actualizar cantidad de bastidor**.

 Para duplicar un bastidor en un nuevo bastidor con las mismas opciones y elementos seleccionados, pulse el botón derecho del ratón en el bastidor y seleccione **Duplicar bastidor**.

 Para eliminar un bastidor, pulse el botón derecho del ratón en el bastidor y seleccione **Eliminar bastidor**.

 Algunas de las opciones anteriores están también disponibles en la parte superior de Ver/actualizar bastidor, en el centro de la pantalla, como se muestra en la imagen siguiente.

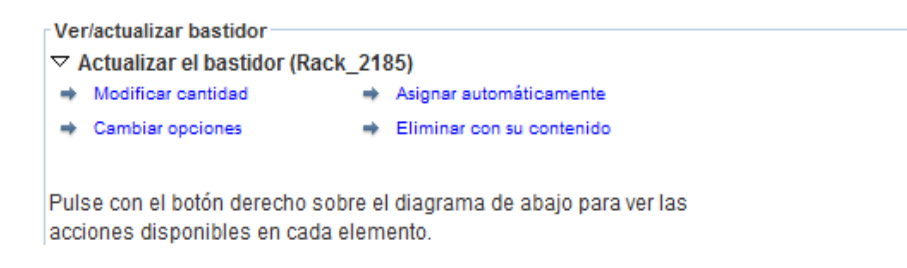

#### **4.2. Acciones de bastidor a nivel de elemento**

 Todos los elementos en uso y disponibles se muestran en la lista de elementos, en la parte izquierda de la pantalla.

 Al pulsar el botón izquierdo en uno de los bastidores de la lista, se muestra el elemento en la vista de bastidor y el usuario puede colocar, editar o suprimir manualmente cualquier elemento de dicho bastidor.

Al resaltar un elemento, se muestran sus detalles en

la Vista de elemento, en la parte derecha de la pantalla. La Vista de elemento también muestra las líneas de red que indican visualmente las conexiones de red, y un menú de acciones para dicho elemento, con el orden: Editar, Duplicar, Eliminar

#### **Editar | Duplicar | Eliminar**

28

 Para crear un nuevo elemento, resalte con el cursor una de las ranuras abiertas de un bastidor y pulse el botón **Añadir** azul. Se abrirá una lista de selección en la que el usuario puede seleccionar un elemento y, a continuación, personalizarlo totalmente. Al pulsar **Guardar** para crear el nuevo elemento, el usuario puede crear una sola instancia del elemento, rellenar todo el bastidor con el nuevo elemento o indicar una cantidad específica del elemento que colocar en el clúster.

 Para modificar un elemento existente, resáltelo y pulse el icono **Editar** (el bloc de notas con lápiz) que aparece directamente en el elemento o pulse el botón derecho del ratón en el elemento y seleccione **Editar elemento** en el menú.

 Para duplicar un elemento existente, resáltelo y pulse el icono **Duplicar** (una flecha que señala hacia abajo a la derecha) o pulse el botón derecho del ratón en el elemento y seleccione **Duplicar elemento** en el menú.

 Para eliminar un elemento existente, resáltelo y pulse el icono **Eliminar** (el cubo de basura) que aparece directamente en el elemento o pulse el botón derecho del ratón en el elemento y seleccione **Eliminar elemento** en el menú.

 Para mover un elemento, púlselo y arrástrelo a la ubicación deseada. Si choca con otro elemento que se pueda mover a una ranura adyacente, el elemento que obstaculiza se

moverá automáticamente a dicha ranura adyacente. En algunos elementos, se muestran recuadros en azul o en rojo a la derecha de algunas ranuras para indicar las ranuras preferidas o restringidas, respectivamente.

#### **4.3. Creación/modificación de elementos**

Cuando se crea o se modifica un nuevo elemento, se muestran las opciones siguientes en x-config:

- Se pueden configurar las conexiones de red
- Se pueden seleccionar las opciones Principal, Expansión, Necesario y Blade

 Los elementos básicos de VLH se pueden añadir. Se puede modificar la etiqueta y el color del elemento

 Se puede modificar el tipo de elemento base (sólo al crear un nuevo elemento)

Al añadir o eliminar las conexiones de red, se alteran de forma dinámica las opciones disponibles de un elemento y se instala o se elimina automáticamente el hardware correspondiente necesario para las redes seleccionadas. Si no hay forma de que el elemento se conecte a la red, se descarta automáticamente la selección de red.

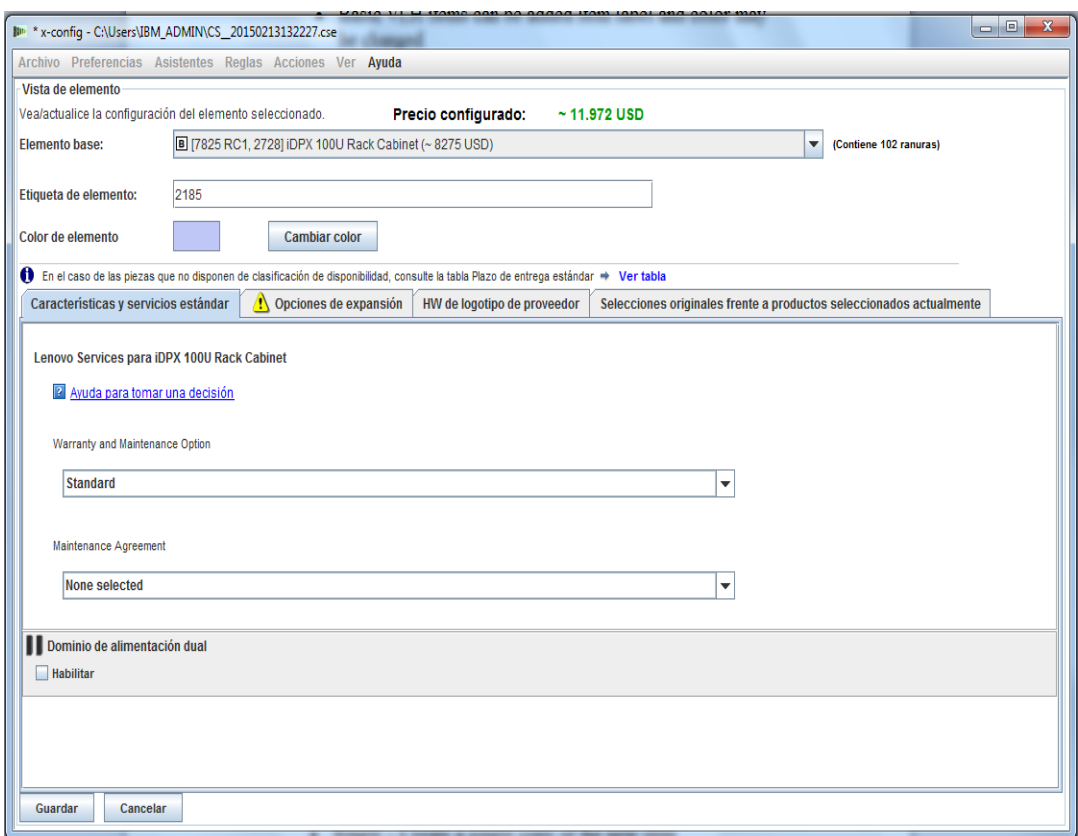

Al crear un elemento nuevo, aparecen los niveles siguientes de inserción:

- Único: para crear una única copia del nuevo elemento
- Selección: para escoger los espacios seleccionados para este elemento
- Bastidor: para rellenar todo el bastidor con el máximo número posible de copias del nuevo elemento

 Cantidad: para crear un número exacto de copias del nuevo elemento en el bastidor

Al guardar un elemento editado, se permiten los niveles siguientes de modificación:

- Global: para modificar todas las copias de este elemento
- Bastidor: para modificar todas las copias de este elemento solo para bastidor actual
- Varios: para modificar varias copias de este elemento en función de la selección del usuario
- Único: para modificar una sola copia de este elemento
- Cancelar: para cancelar todas las modificaciones

Al eliminar un elemento, aparecen los niveles siguientes de eliminación:

- Único: para eliminar una única copia del elemento
- Varios: para eliminar varias copias del elemento en función de la selección del usuario
- Bastidor: para eliminar todas las copias del elemento del bastidor actual
- Global: para eliminar todas las copias del elemento de todo el clúster

*Nota*: al guardar un elemento de cualquier forma que no sea global, se crea una nueva "plantilla" o "versión" del elemento, y los valores modificados sólo se aplican a la plantilla o versión seleccionadas. Las versiones anteriores del elemento que queden fuera del alcance de la modificación permanecerán sin cambios. Para reflejar esta característica, se dan un nombre y un color de etiqueta diferentes al nuevo elemento.

## <span id="page-15-0"></span>**5. Preferencias de clúster**

Para abrir las preferencias de clúster, seleccione Preferencias de clúster en la selección de menú Preferencias.

#### **5.1. Redes**

El separador Redes de datos incluye opciones para añadir, modificar y eliminar redes y valores de red. El recuadro de botón de color situado al lado de la selección de tipo de red es el color de cable de dicha red. Al pulsar el botón, se ofrece una gama de varios colores que seleccionar para el cableado de esa red en concreto.

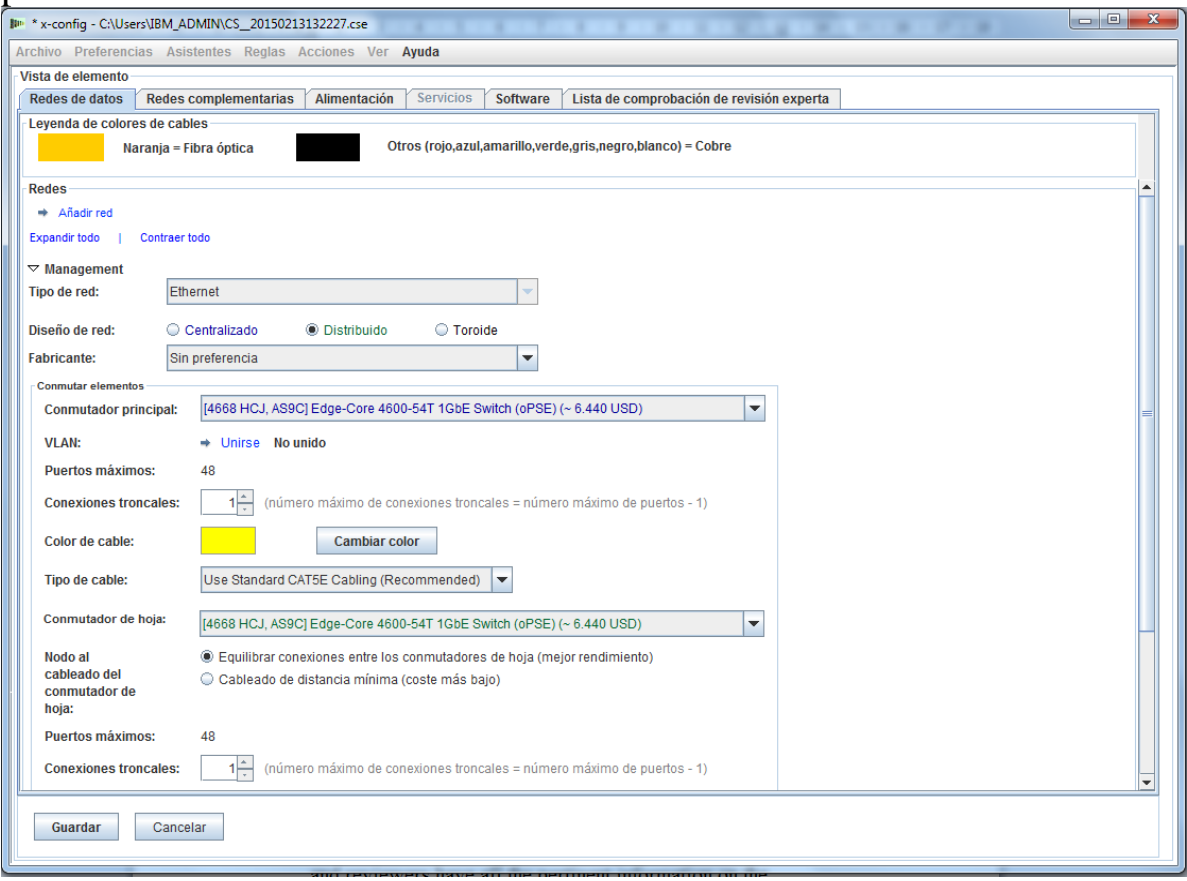

## **5.2. Alimentación, servicios y software**

Seleccione la opción deseada en estos separadores para modificar la selección del tipo de alimentación del clúster, los servicios a nivel de clúster y el software.

#### **5.3 Lista de comprobación de revisión experta**

Responda en detalle las preguntas de la lista de comprobación para que los revisores y el centro de soluciones dispongan de la información pertinente sobre el requisito de la solución de los clientes. Esta información es obligatoria en la mayoría de las configuraciones. Esta información también ayuda a diseñar la solución y a resolver los problemas de configuración de acuerdo con el diseño.

## <span id="page-17-0"></span>**6. Reglas de solución**

**Nota importante:** las reglas de solución son importantes para configurar correctamente las soluciones y, por lo tanto, siempre deben estar activas. Si los usuarios avanzados necesitan desactivar reglas, lo que sólo se debe hacer cuando los procesos de automatización no son suficientes para cumplir las necesidades específicas del clúster, pueden seleccionar inhabilitar las reglas automáticas de bastidor o de red. x-config muestra las opciones necesarias para inhabilitar/habilitar las reglas en el menú **Reglas**.

 Al inhabilitar reglas de red, la solución dejará de ajustar dinámicamente los conmutadores, los adaptadores, los servidores y el cableado.

 Al inhabilitar reglas de bastidor, puede que la solución deje de aplicar determinadas reglas diseñadas para mantener todos los elementos del clúster en concordancia con los estándares de bastidor e Intelligent Cluster.

## <span id="page-18-0"></span>**7. Cableado**

Para ver el cableado, seleccione **Preferencias de cableado** en el menú **Preferencias**. Todos los cables se seleccionan automáticamente en función del color de cable de red y la longitud necesaria para realizar la conexión desde el origen al destino.

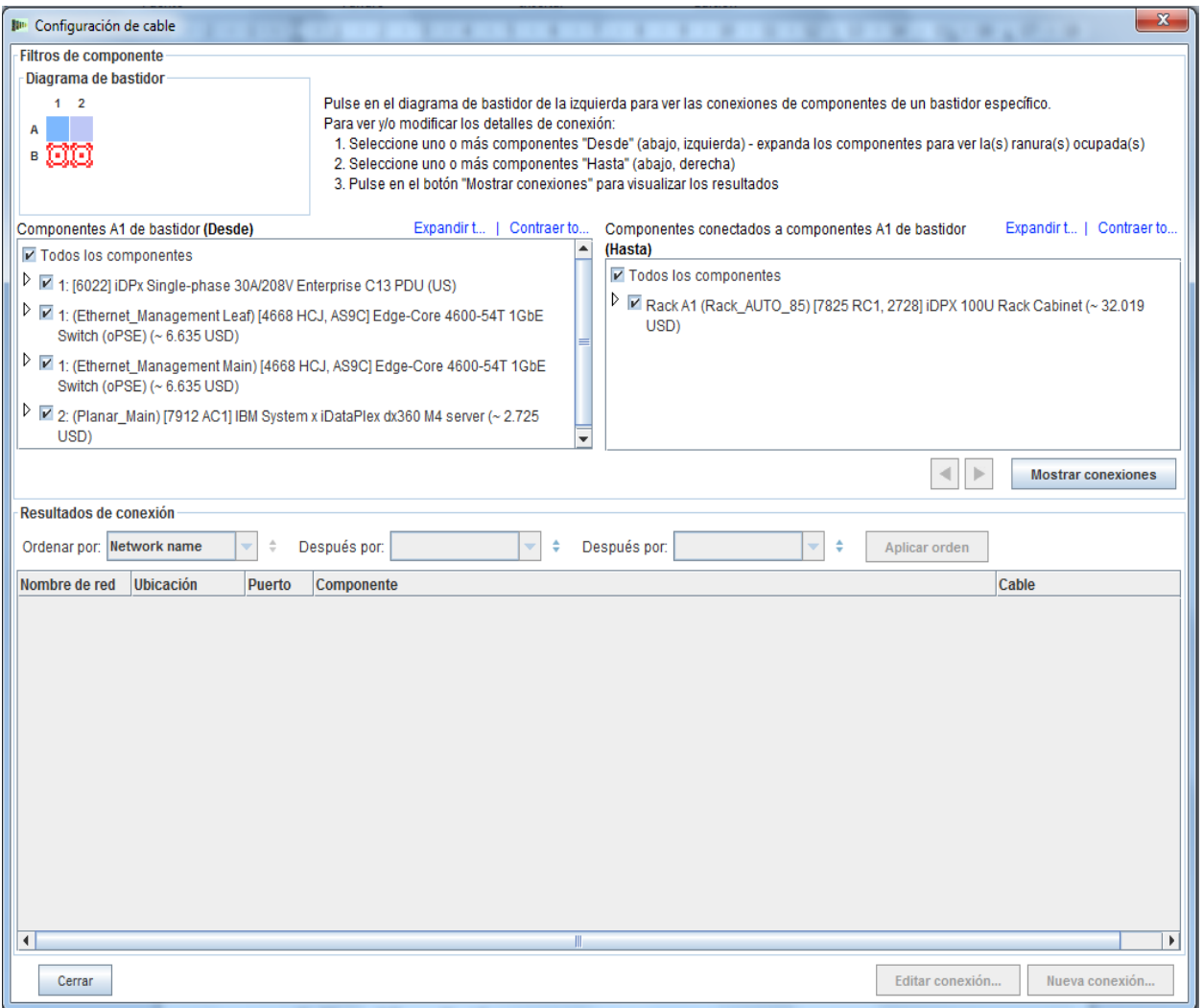

## <span id="page-19-0"></span>**8. Opciones del menú "Ver" para el usuario**

Hay algunas opciones disponibles para el usuario en el menú Ver que facilitan la experiencia de creación del clúster:

 **Tamaño de vista de bastidor**: están disponibles las opciones Extrapequeño, Pequeño, Medio y Grande. Estas opciones se seleccionan automáticamente en función de los valores de tamaño de visualización de pantalla del sistema del usuario. En el orden especificado más arriba, los requisitos recomendados de visualización son 1024 x 768, 1280 x 1024, 1600 x 1200, respectivamente.

 **Orientación de lista de bastidores**: capacidad para establecer la vista de bastidor en posición vertical u horizontal si se modifica el valor predeterminado de Mostrar iconos de bastidor de desactivado a activado.

 **Números de pieza**: muestra u oculta la información de número de pieza de HVEC o TMF con descripciones de elemento.

 **Mostrar etiquetas de colores**: activa o desactiva la visualización de las etiquetas de color de elemento a la izquierda de cada elemento en el área central de vista de bastidor.

 **Mostrar líneas de red**: activa o desactiva la visualización de las conexiones de red de elemento del elemento seleccionado. Las líneas que se dirigen a otro elemento del mismo bastidor indican una conexión a dicho elemento, mientras que una línea dentro del círculo del elemento resaltado indica una conexión a un elemento que está fuera del bastidor.

 **Mostrar imágenes**: activa o desactiva la visualización de imágenes reales en la parte superior de cada elemento. Inhabilitar esta opción puede mejorar el rendimiento en algunos sistemas.

**Mostrar asignación**: activa o desactiva la visualización del

gradiente de asignación de bastidor a la derecha de cada elemento en el área central de vista de bastidor. En función de la distribución de peso del elemento, un tono más claro de verde indica una asignación de peso más ligera.

## <span id="page-21-0"></span>**9. Guía de aprendizaje**

Esta sección es una guía rápida paso a paso para crear un clúster simple desde cero y que el usuario se familiarice con la interfaz.

- a. En primer lugar, cree un clúster nuevo desde cero seleccionando **Personalizado** en la pantalla Inicio, con "Intelligent Cluster" seleccionado. Seleccione Intelligent Cluster. Seleccione el país y región correspondientes. Seleccione "Catálogo completo - incluir también componentes de bastidor general para ofertas especiales". Seleccione los valores de Alimentación de bastidor que desee. Por último, seleccione **Finalizar**.
- b. En el primer bastidor que se crea automáticamente, resalte una ranura con el cursor y pulse el botón azul **Añadir**. En el menú, seleccione Servidor y luego Nuevo servidor.
- c. En la sección **Vista de elemento**, escriba otro nombre de etiqueta para este elemento en el campo situado junto a Etiqueta de elemento, seleccione el Rol de nodo correspondiente, pulse **Cambiar color**, bajo el campo de etiqueta, y seleccione el color que desee para el elemento nuevo.
- d. Seleccione un tipo de servidor en el recuadro de **Elemento base**.
- e. En la sección del separador **Redes**, marque el recuadro situado junto a Compute (Ethernet) para dar al elemento conexión de servidor de cálculo.
- f. Modifique algunas opciones en las secciones **Características y servicios estándar** y **Opciones de expansión**.
- g. Pulse **Guardar** y seleccione la primera opción, que indica que sólo se va colocar un único elemento en el bastidor actual.
- h. Resalte otra ranura vacía con el cursor y pulse el botón azul **Añadir**. Seleccione Servidor, y esta vez verá en el menú el elemento creado anteriormente, sobre el botón Nuevo servidor. Pulse el elemento creado anteriormente en el menú Servidor y seleccione la tercera opción, que indica que el bastidor actual se va a rellenar con la cantidad máxima posible de este elemento que pueda albergar sin afectar a otros elementos del bastidor y sin crear un nuevo bastidor.
- i. Abra la pantalla Preferencias de clúster, en el menú Preferencias.
- j. Cambie la Red de gestión en la parte superior a Distribuido con el botón

de selección.

- k. Pulse **Añadir red** en la parte superior del panel y escriba un nombre para la nueva red.
- l. Pulse **Guardar** y luego **Aceptar**.
- m. Puede que algunos elementos se hayan trasladado a otros bastidores para justificar el nuevo conmutador de hoja que se ha creado. En caso afirmativo, elimine los bastidores extra pulsando en ellos con el botón derecho del ratón en la lista de bastidores, en la parte izquierda de la pantalla, y seleccionando **Eliminar bastidor**.
- n. Edite uno de los servidores que ha creado. Para ello, pulse el elemento con el botón derecho del ratón y seleccione **Editar elemento** en el menú.
- o. Seleccione la red que acaba de crear para la conexión a este servidor en la sección del separador **Redes**.
- p. Cambie algunas opciones en **Características y servicios estándar**.
- q. Pulse **Guardar** y seleccione la primera opción, que indica que los cambios se van a realizar en todas las instancias del elemento.
- r. Cree un servidor nuevo pulsando **Añadir bastidor nuevo** en la lista de bastidores.
- s. Añada el elemento creado previamente pulsando de nuevo el botón azul **Añadir**. En esta ocasión, seleccione la cuarta opción en el cuadro de diálogo que aparece, que indica que se va a añadir una cantidad específica del elemento. Indique una cantidad y pulse **Aceptar**. Indique 100, 1.000 o incluso 10.000.*Nota***:** algunos sistemas pueden tardar bastante tiempo en trazar y realizar el cableado para cantidades superiores a varios cientos de bastidores.
- t. Guarde el clúster pulsando **Guardar** en el menú **Archivo**.
- u. Ya ha realizado una configuración de clúster de al menos 100 servidores. ¡Disfrútela!

## **100 nodos**

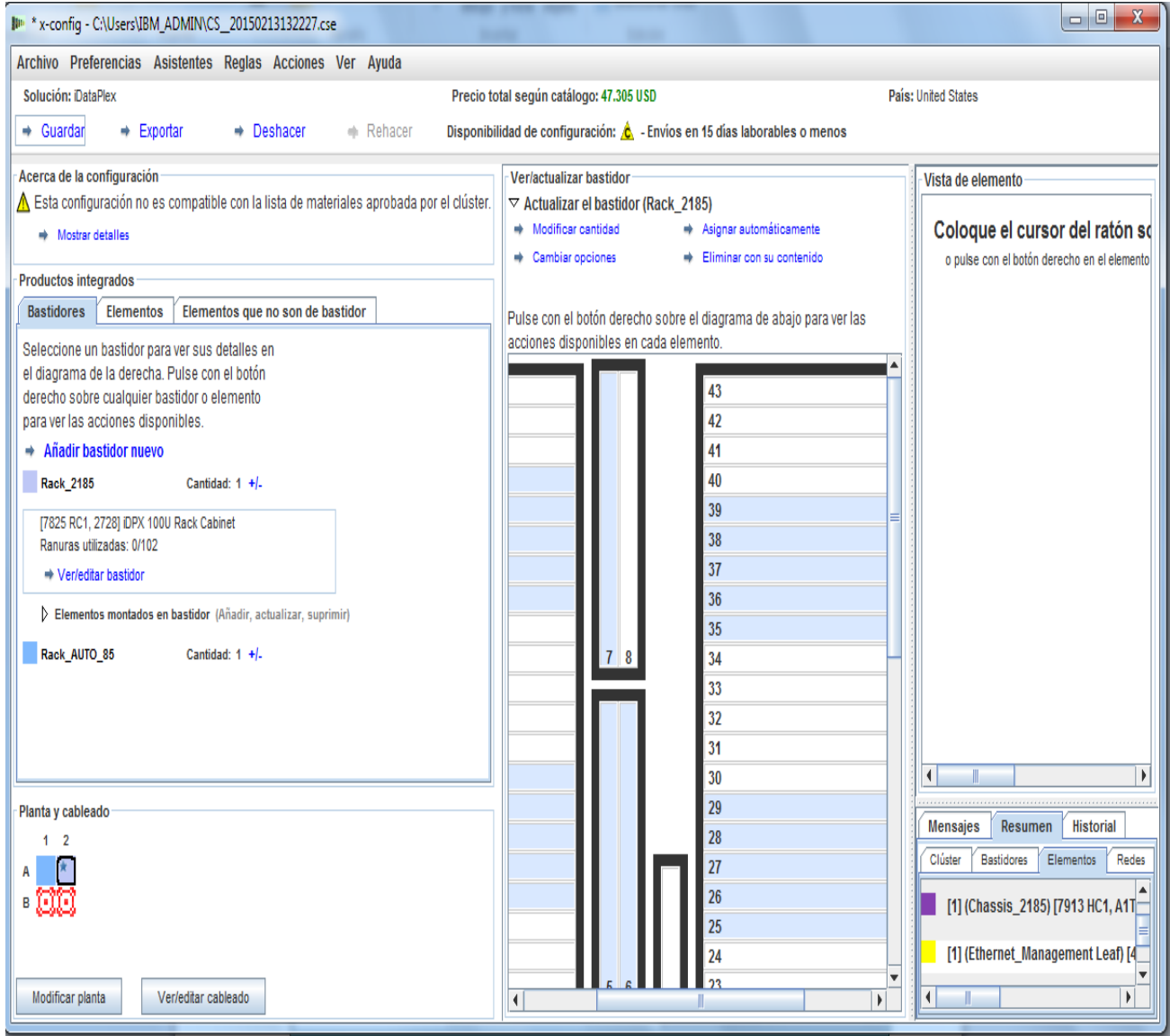

## <span id="page-24-0"></span>**10. Ayuda y soporte**

La página [Ayuda y soporte de](https://www.ibm.com/products/hardware/configurator/americas/bhui/asit/help.html) x-config proporciona información diversa en diferentes separadores:

- **Notas de release:** enlaces a mejoras de x-config (actualización semanal) y lista actual de limitaciones/soluciones temporales
- **Formación:** formación detallada sobre configuraciones con alguno de los tres tipos de configuración que se muestran en la página Inicio: Intelligent Cluster, Propósito general y PureFlex System
- **FAQ:** preguntas más frecuentes
- **Contactos de ayuda:** información de soporte para configuración e instrucciones específicas para notificar problemas